### **Coderen in 10 minuten 10 minuten 10 minuten 10 minuten 10 minuten 1** minuten

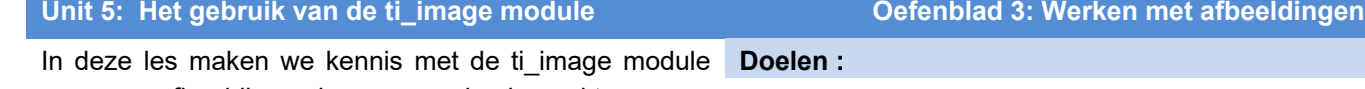

waarmee afbeeldingen kunnen worden bewerkt.

- Importeren van afbeeldingen.
- Bewerken van afbeeldingen.

De ti\_image module maakt het mogelijk afbeeldingen te bewerken. **(Je hebt de software nodig om een afbeelding in je document te importeren)**

Hiernaast staat een afbeelding van Mickey Mouse.

We maken een programma waarmee we deze afbeelding veranderen in een afbeelding met alleen grijstinten.

Open een nieuw Python programma en importeer de ti\_image module. (Dat kan bijvoorbeeld door het type "Image Processing" te kiezen)

Om in Python een afbeelding te bewerken moet deze afbeelding in een Notespagina staan.

Voeg in het huidige document een Notes-pagina toe.

Daarna kun je in deze pagina een afbeelding importeren met de menu optie "insert - image".

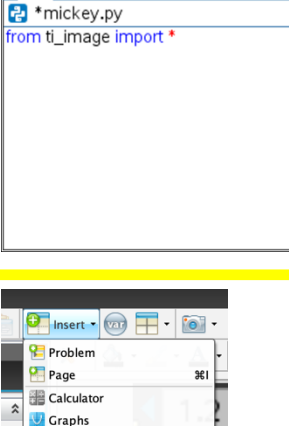

 $1.1$  1.2 1.3  $\triangleright$ 

 $\overline{\phantom{a}}$ **N** Geometry **ED** Lists & Spreadsheet **P** Data & Statistics  $\blacksquare$  Notes Vernier DataQuest<sup>1</sup> Widget  $\ddot{\phantom{1}}$ 

Question

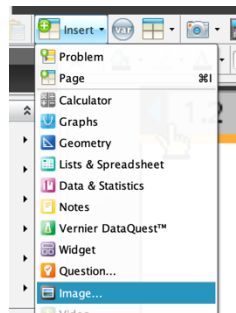

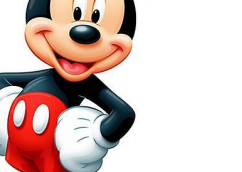

\*Mickey

 $\overline{\mathsf{A}}$ d  $\overline{\mathsf{B}}$   $\times$ 

 $1/25$ 

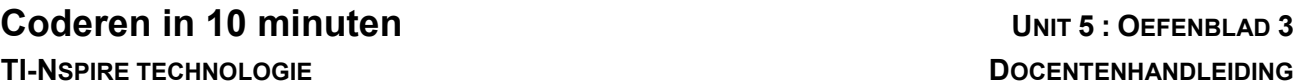

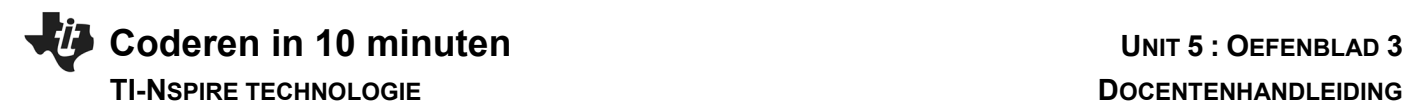

Als de afbeelding in de Notes pagina staat, moet je deze een naam geven. Ga met de cursor op de afbeelding staan en gebruik Ctrl\_menu (of Ctrl-muisklik) om een pop-up menu te krijgen. Kies dan 5:Name Image en geef de afbeelding een naam (bijvoorbeeld mickey)

Ga terug naar de Python pagina om het programma te schrijven.

Hiernaast zie hoe je de afbeelding in Python kunt krijgen.

(De opdracht load\_image() kun je vinden in Menu --> More Modules --> TI Image  $\rightarrow$  load\_image()).

We noemen de variabele waarin we de afbeelding opslaan in dit voorbeeld "plaatje".

 $\begin{array}{|c|c|c|c|c|c|c|c|c|}\n\hline\n\textbf{1} & \textbf{1} & \textbf{1} & \textbf{1} & \textbf{1} & \textbf{1} \\
\hline\n\textbf{2} & \textbf{1} & \textbf{2} & \textbf{1} & \textbf{3} & \textbf{1} \\
\hline\n\end{array}$ \*Mickey RAD  $\overline{\blacksquare}$   $\times$ <sup>2</sup>\*mickey.py  $1/21$ from ti\_image import \*<br>plaatje=load\_image("mickey")

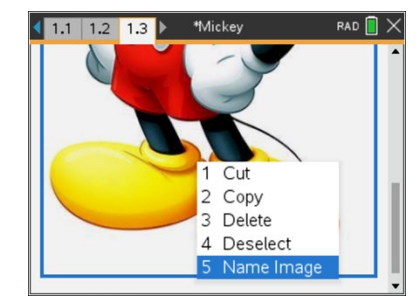

## **Coderen in 10 minuten 10 minuten 10 minuten 10 minuten 10 minuten 1** minuten

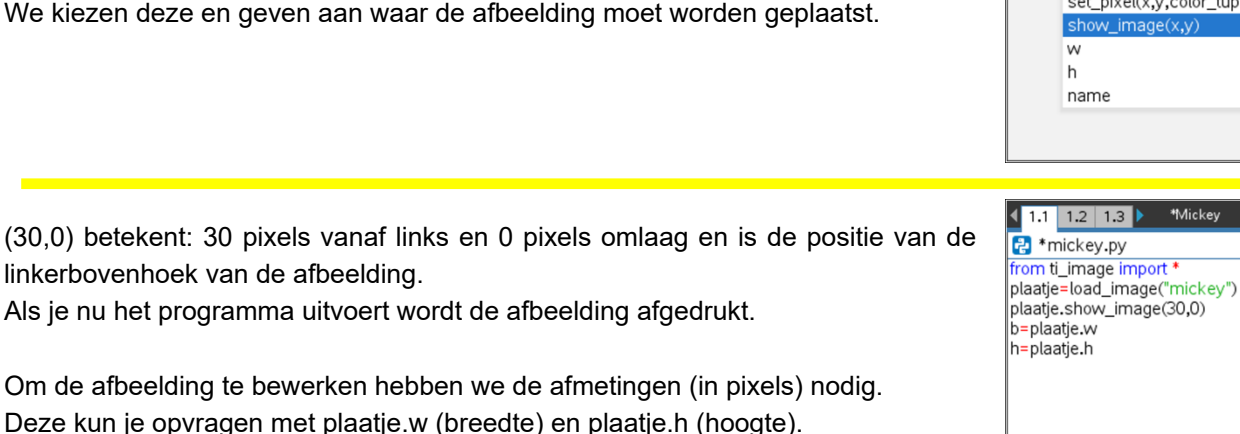

We maken nu twee lussen die samen alle pixels doorlopen en rekenen voor elke pixel de grijswaardes uit waarna we die nieuwe waardes weer in de afbeelding "terugzetten".

Met de opdracht get pixel(i,j) krijg je van pixel i,j de kleuren (r,g,b).

Dit is een tuple (een soort lijst) die bestaat uit drie elementen.

je een menu in beeld waarin een aantal keuzes staan.

Een ervan is show\_image()

Voor elke pixel rekenen we het gemiddelde van deze drie getallen uit en geven elke kleur deze waarde. (Drie gelijke kleurwaarden geven een grijstint)

Als laatste drukken we de afbeelding weer af op het scherm.

# **TI-NSPIRE TECHNOLOGIE DOCENTENHANDLEIDING**

 $3/21$ 

 $8/21$ 

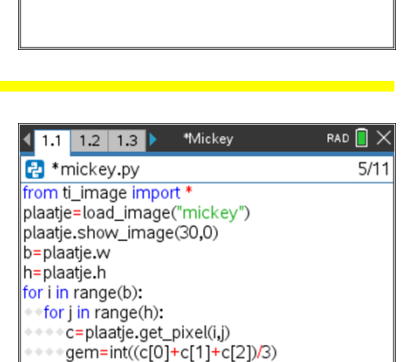

plaatje.set\_pixel(i,j,(gem,gem,gem))

plaatje.show\_image(160,0)

\*Mickey

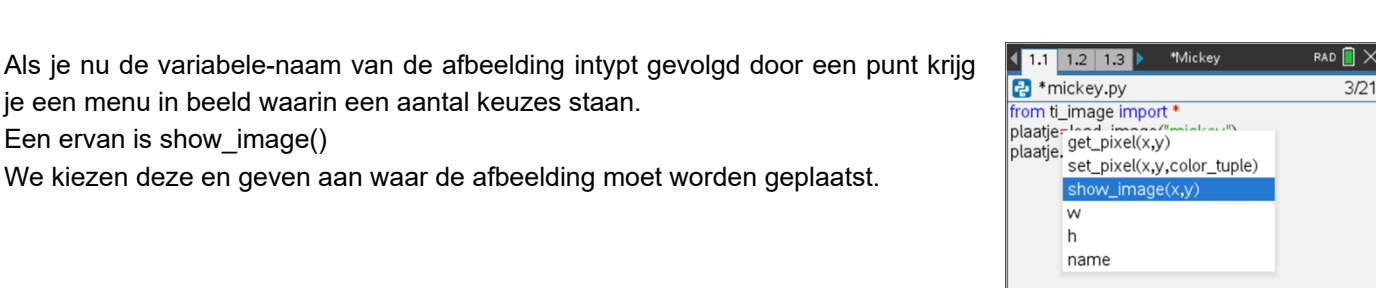